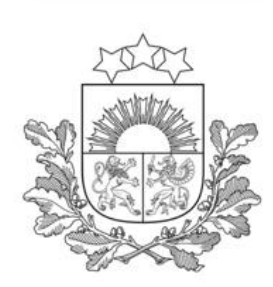

# **Kā savā datorā instalēt eParaksts funkcionalitāti**

**BIS LIETOTĀJU ATBALSTS**

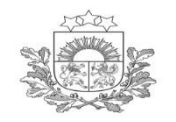

### **eParaksts instalēšana datorā (I)**

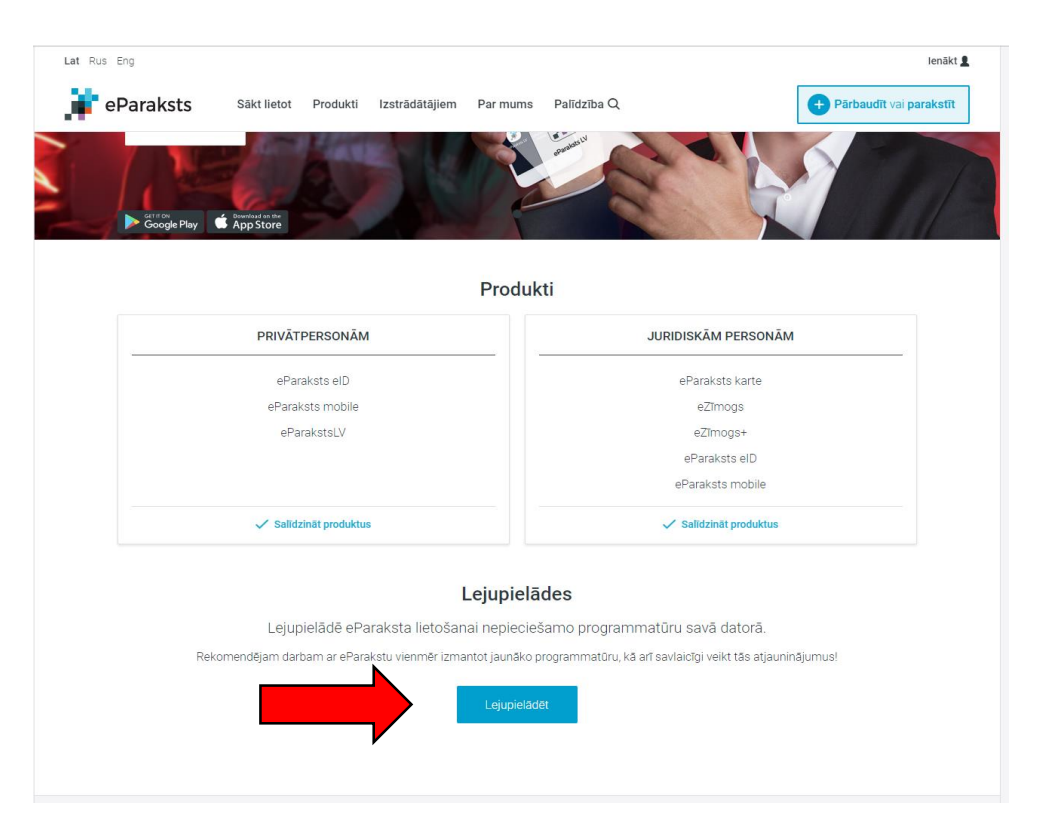

- **1.** Iet uz -> <https://www.eparaksts.lv/lv/>
- **2.** Nospiest uz -> **«Lejupielādēt»**

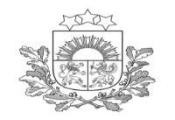

#### **3.** Izvēlēties atbilstošo darba virsmas programmatūru

**4.** Nospiest uz -> **«Lejupielādēt»** un veikt turpmākās darbības atbilstoši instalēšanas procesam

### **eParaksts instalēšana datorā (II)**

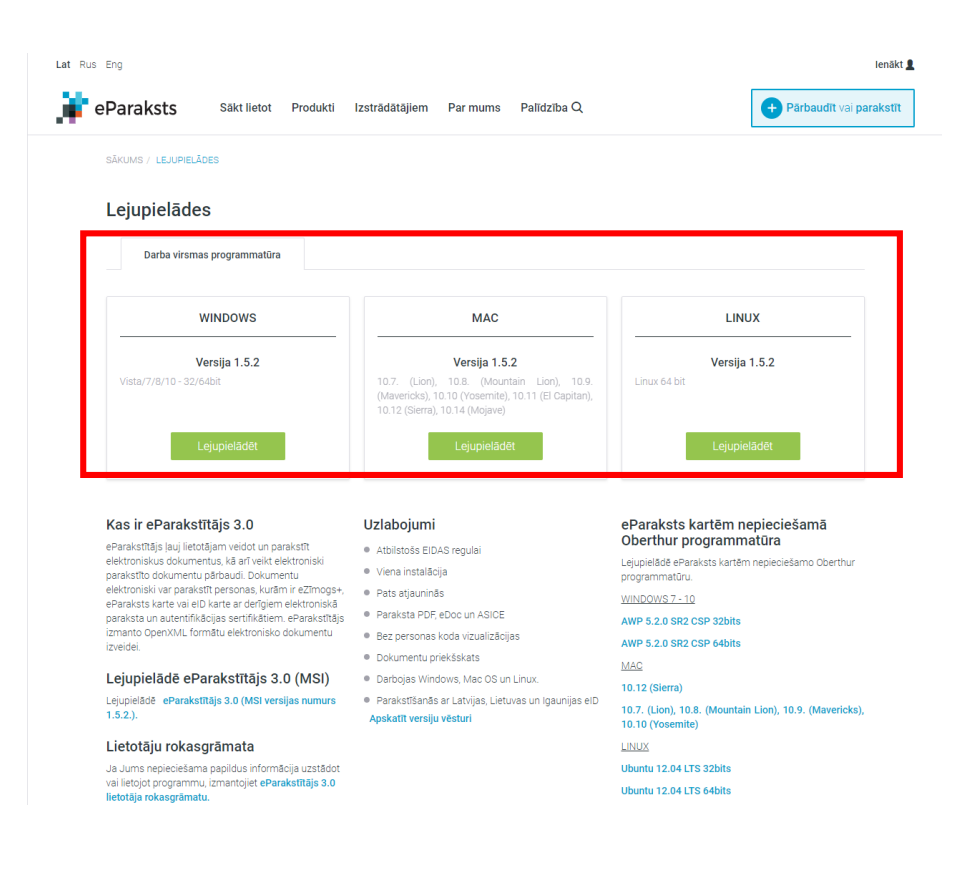

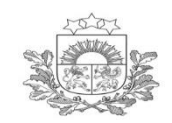

### **eParaksts spraudņa (plug-in) pieslēgšana Chrome interneta pārlūkā**

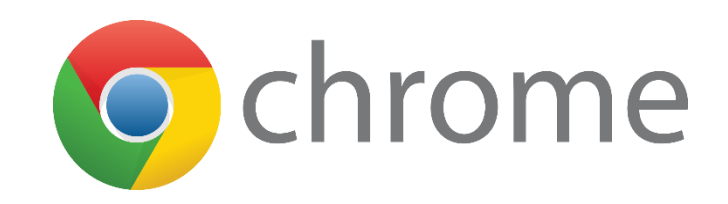

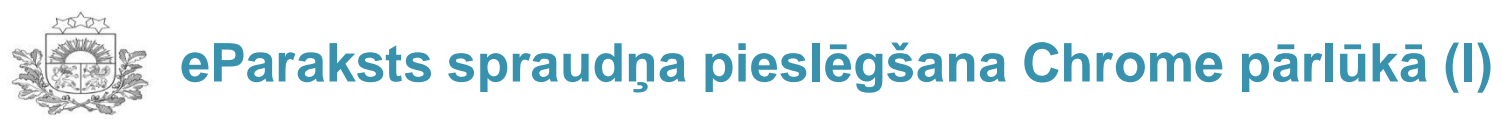

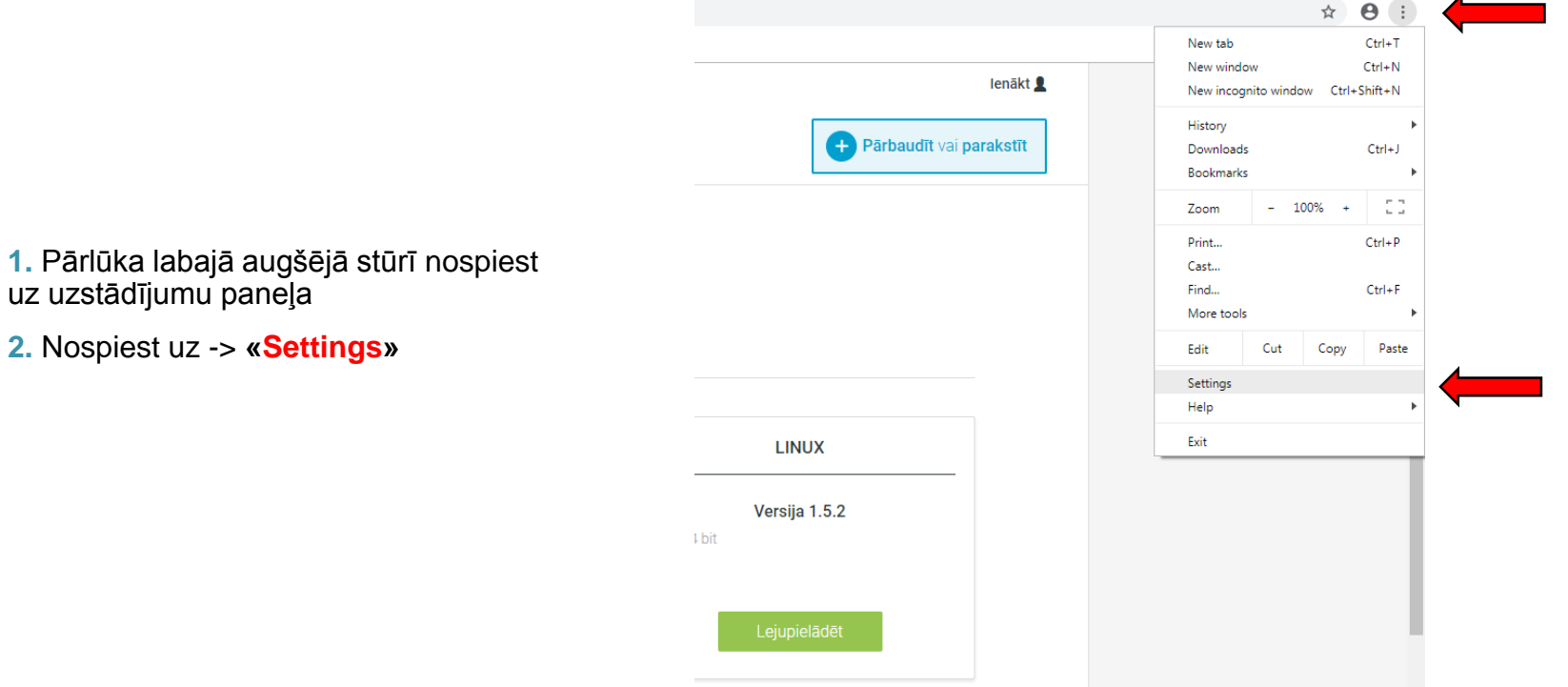

# **eParaksts spraudņa pieslēgšana Chrome pārlūkā (II)**

Būvniecības valsts kontroles birojs

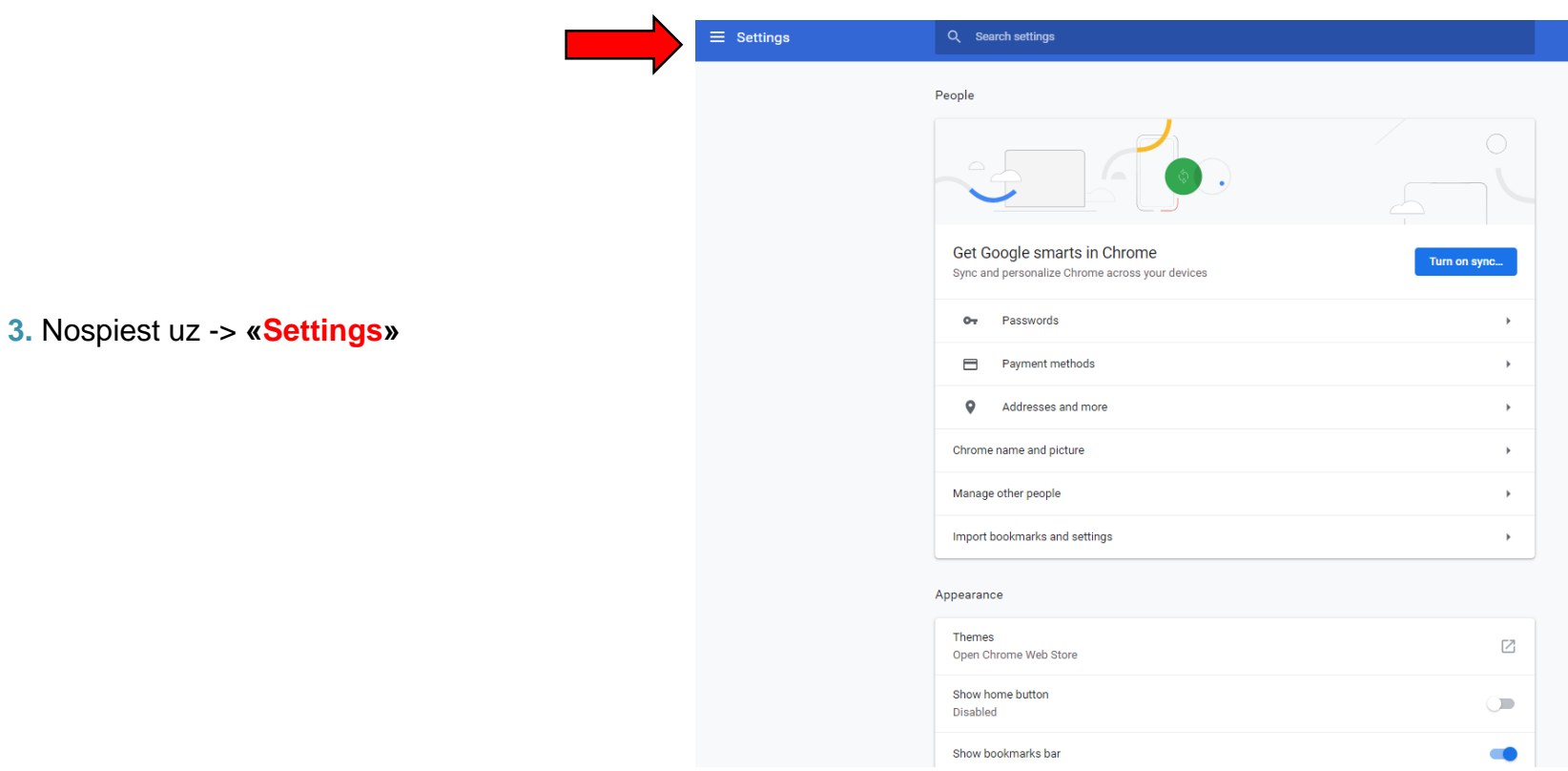

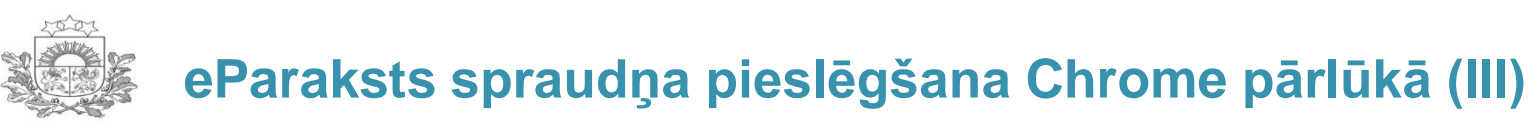

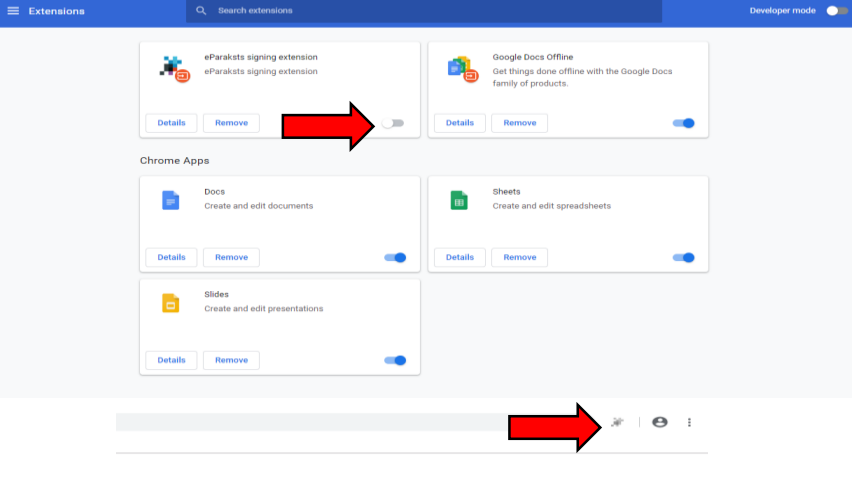

**4.** Ieslēgt eParaksts funkcionalitāti pārlūkā

**5.** Kad eParaksts ir ieslēgts, tā simbols ir redzams pārlūka labajā augšējā stūrī

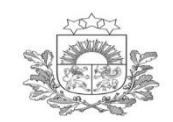

# **eParaksts spraudņa pieslēgšana Mozilla interneta pārlūkā**

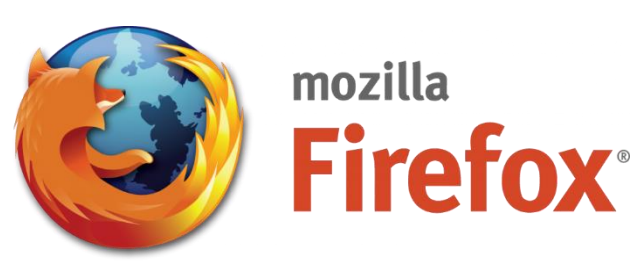

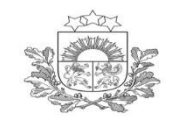

**eParaksts instalēšana Mozilla pārlūkā (I)**

Būvniecības valsts kontroles birojs

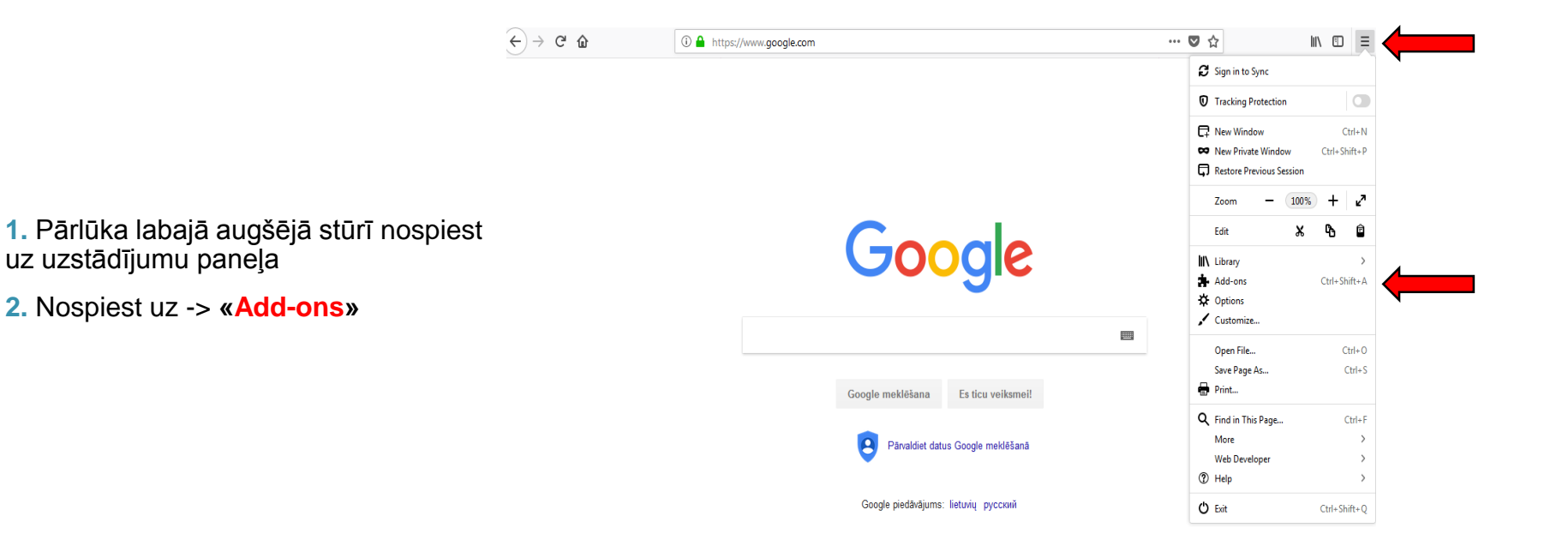

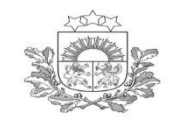

**eParaksts instalēšana Mozilla pārlūkā (II)**

Būvniecības valsts kontroles birojs

**3.** Ieslēgt eParaksts funkcionalitāti pārlūkā, nospiežot uz **«Enable»**

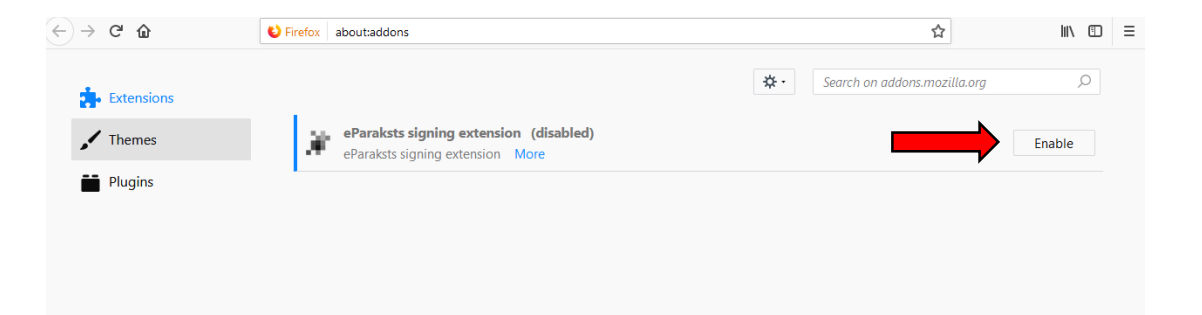

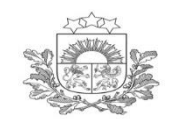

# **eParaksts sertifikātu pārbaude**

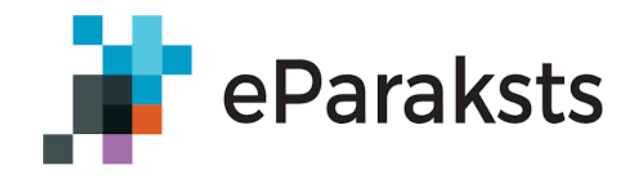

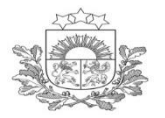

**eParaksts sertifikātu pārbaude (I)**

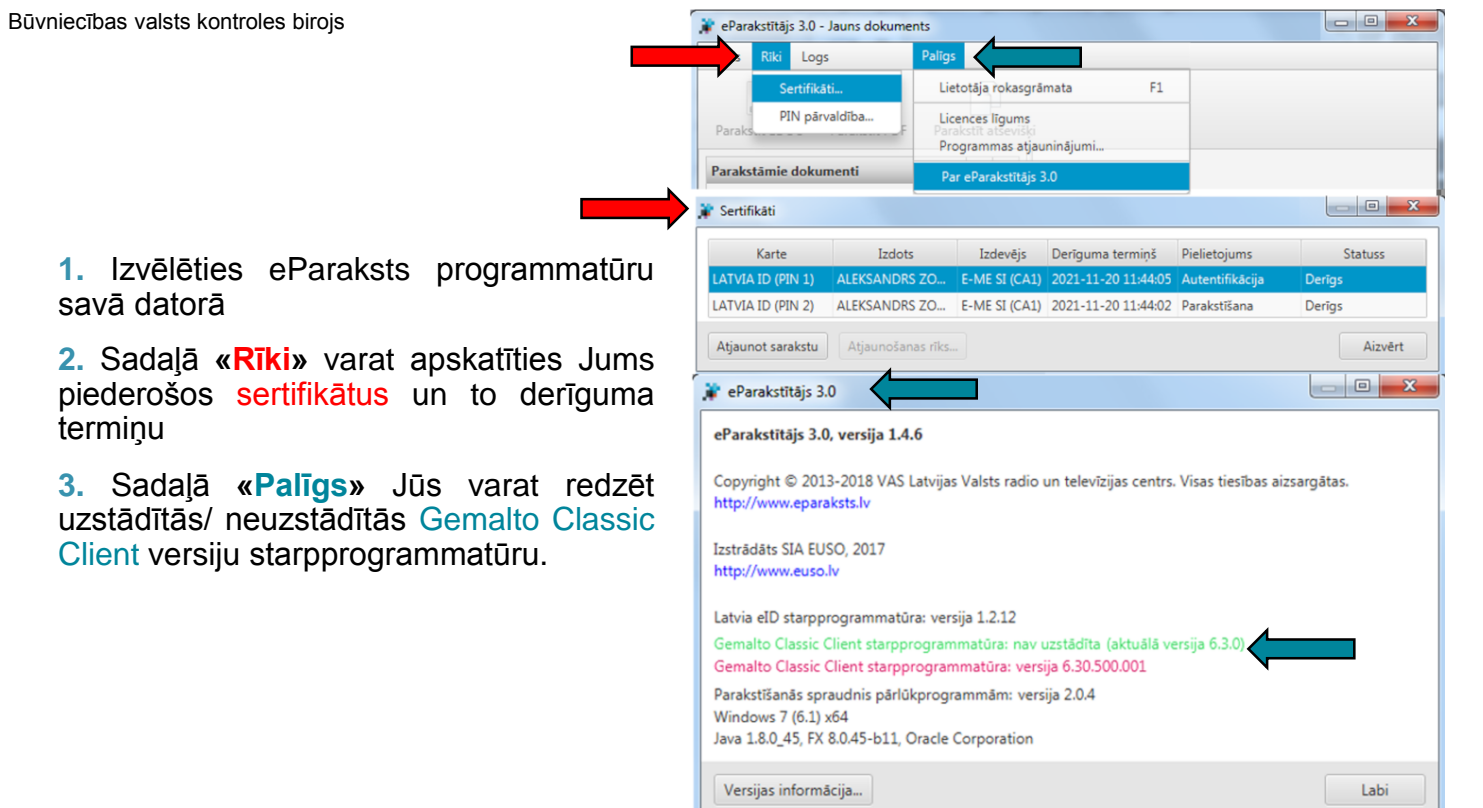

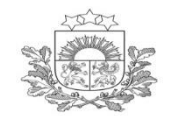

#### **eParaksts Java(I)**

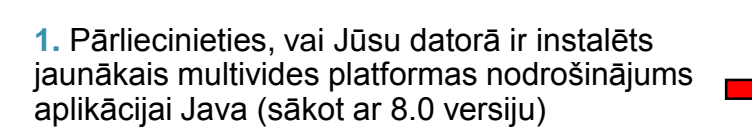

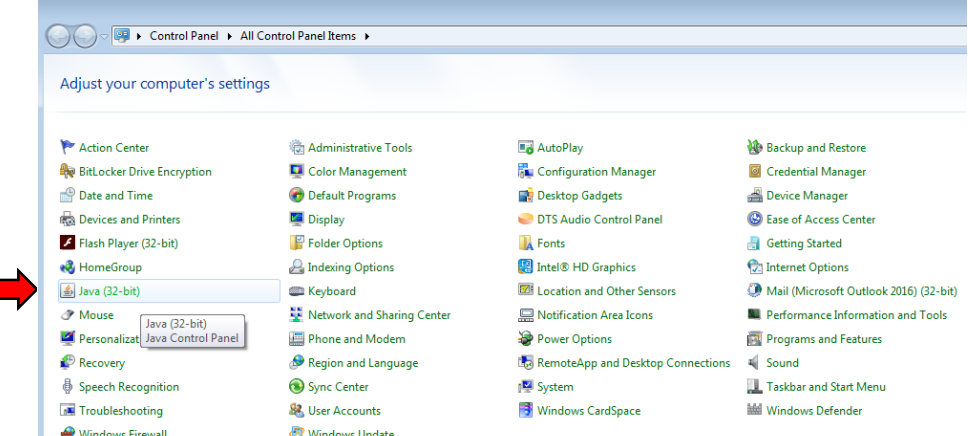

*Papildus informācija pieejama eParaksts mājaslapā:* 

*[https://www.eparaksts.lv/lv/palidziba/buj/eparaksta\\_abc/eParaksts\\_spraudna\\_iespejosana,\\_apliecinot\\_identitati\\_p](https://www.eparaksts.lv/lv/palidziba/buj/eparaksta_abc/eParaksts_spraudna_iespejosana,_apliecinot_identitati_portalos_ar_eID_kartieParaksts_karti) ortalos\_ar\_eID\_kartieParaksts\_karti*

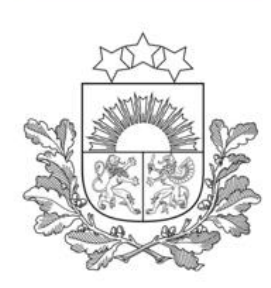

# **BIS LIETOTĀJU ATBALSTS**

- *Saziņa elektroniski autorizējoties:*
	- ✓ *<https://bis.gov.lv/bisp/>*
	- ✓ *<https://bis.gov.lv/bis/lv/login>*
	- ✓ *<https://bis.gov.lv/bis2/lv/login>*
- *Saziņa pa tālruni: 62004010*